# Cálculo e ativação do Índice de Desempenho na Plataforma de Monitoramento — Nota técnica

## Histórico de Revisão

- Versão 3.0 de dezembro de 2023: atualização de texto e imagens
- Versão 2.1 de abril de 2018: correção de fórmulas
- Versão 2.0 de dezembro de 2017: adição de serviço por satélite para cálculos percentuais de PR

# Sumário

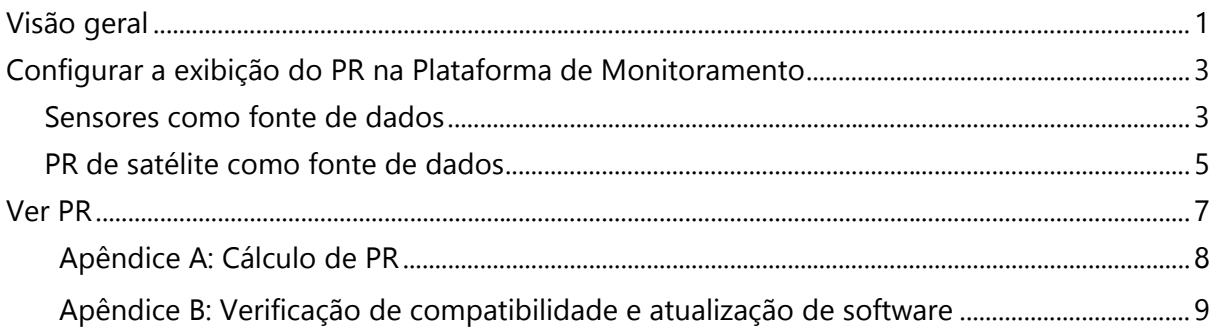

# <span id="page-0-0"></span>Visão geral

Esta nota técnica descreve como editar as configurações na Plataforma de Monitoramento SolarEdge para exibir o valor do Índice de Desempenho (PR). O valor de PR é uma medida importante usada para avaliar a eficiência e o desempenho geral de um sistema solar fotovoltaico. Ele fornece informações sobre a eficácia do sistema na conversão da luz solar em eletricidade. É expresso como percentual e é calculado comparando-se a produção efetiva de energia do sistema fotovoltaico com a produção teórica de energia gerada em condições ideais.

A tabela a seguir apresenta os termos para o cálculo do valor de PR:

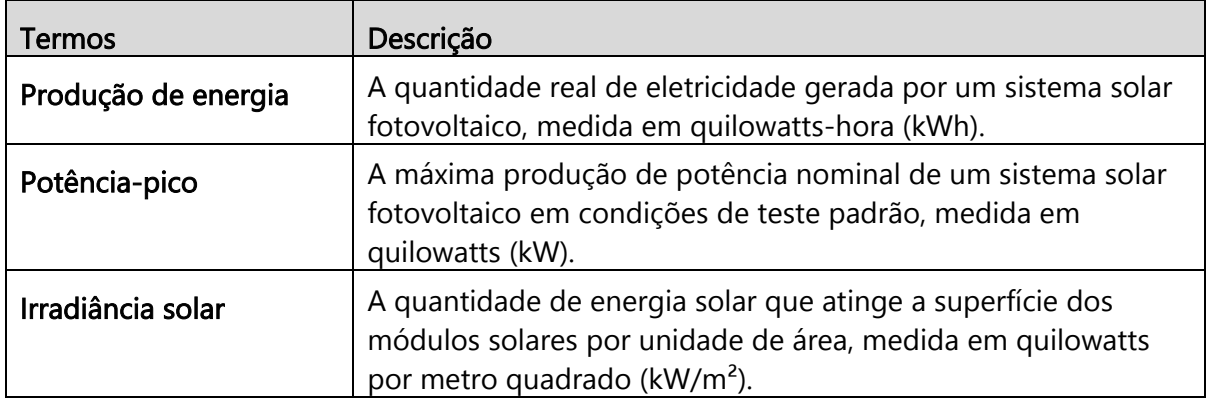

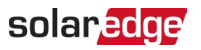

O valor de PR representa perdas por ineficiências do sistema, como variações de temperatura, sombreamento, poeira, sujeira, entre outros.

A tabela a seguir descreve as medidas necessárias para calcular o valor de PR:

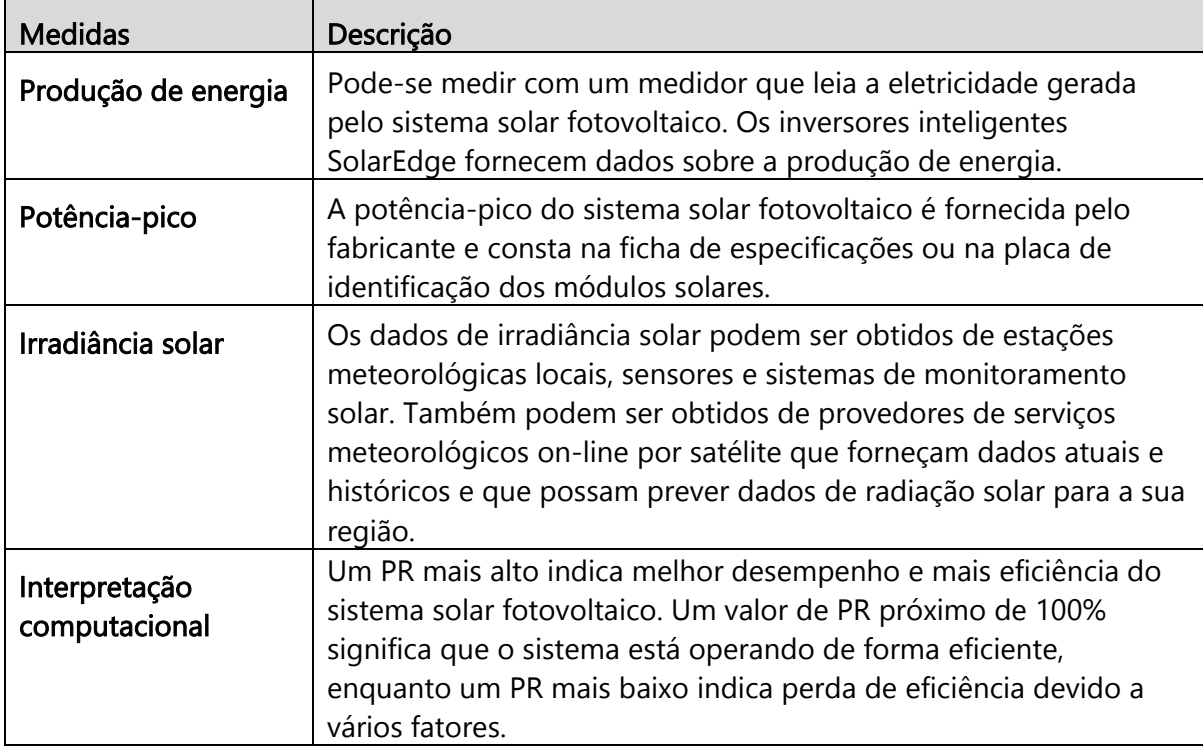

É importante observar que o valor de PR é uma medida dinâmica e pode mudar com o tempo devido às condições ambientais, práticas de manutenção e atualizações do sistema. O monitoramento regular e o cálculo do valor de PR podem ajudar a identificar problemas de desempenho e orientar a manutenção para otimizar a eficiência de um sistema solar fotovoltaico.

Em certas regiões, está disponível um serviço que fornece cálculos de PR com base em informações de irradiância de satélites, que pode ser adquirido estando os sensores instalados no local ou não.

#### $\ddot{\bullet}$   $\ddot{\bullet}$   $\ddot{\bullet}$ OBS.

A SolarEdge deixou de vender serviços por satélite.

# OBS.

Para informações sobre como conectar sensores ao gateway comercial (CCG) e configurar o sistema, consulte o [Guia de instalação do gateway de controle e comunicação SolarEdge.](https://knowledge-center.solaredge.com/sites/kc/files/solaredge-gateway-installation-guide.pdf)

# <span id="page-2-0"></span>Configurar a exibição do PR na Plataforma de Monitoramento

Para configurar os cálculos de PR na Plataforma de Monitoramento:

- 1. Faça login na [Plataforma de Monitoramento.](https://monitoring.solaredge.com/solaredge-web/p/home)
- 2. Para acessar o seu sistema, clique no Nome do sistema.
- 3. Clique na visualização Admin
- 4. No menu Admin, clique em Desempenho.

# $\cdots$  OBS.

Se um sensor estiver instalado ou se um serviço de PR por satélite tiver sido adquirido, o Índice de Desempenho será exibido.

5. Selecione Índice de Desempenho.

## <span id="page-2-1"></span>Sensores como fonte de dados

Quando os sensores estiverem instalados, conectados ao CCG e configurados, você poderá editar as suas configurações na Plataforma de Monitoramento para exibir o valor de PR no painel do sistema. Para habilitar os sensores, a versão do firmware do CCG deve ser 2.07XX ou posterior. Para informações sobre compatibilidade e atualização de software, consulte [Apêndice B: Verificação de compatibilidade e atualização de software.](#page-8-0) 

Para configurar o PR usando sensores:

1. Na lista suspensa Fonte de dados, selecione Sensores no local.

As informações de Sensores no local serão exibidas:

- Potência-pico CC do sistema: tirada das informações do sistema.
- **Potência-pico associada**: exibe a potência do conjunto no qual os sensores estão instalados.

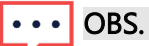

Este número será usado para calcular o valor de PR e será exibido após o ajuste das configurações do sensor. Para locais com várias orientações, a potência-pico associada será a soma da potência de todos os conjuntos que possuem um sensor instalado.

- Nome do gateway (CCG) e informações do sensor
- 2. Para habilitar os cálculos de PR usando as leituras do sensor, assinale a caixa de seleção Gateway.

As configurações do sensor serão exibidas e poderão ser ajustadas.

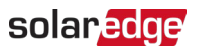

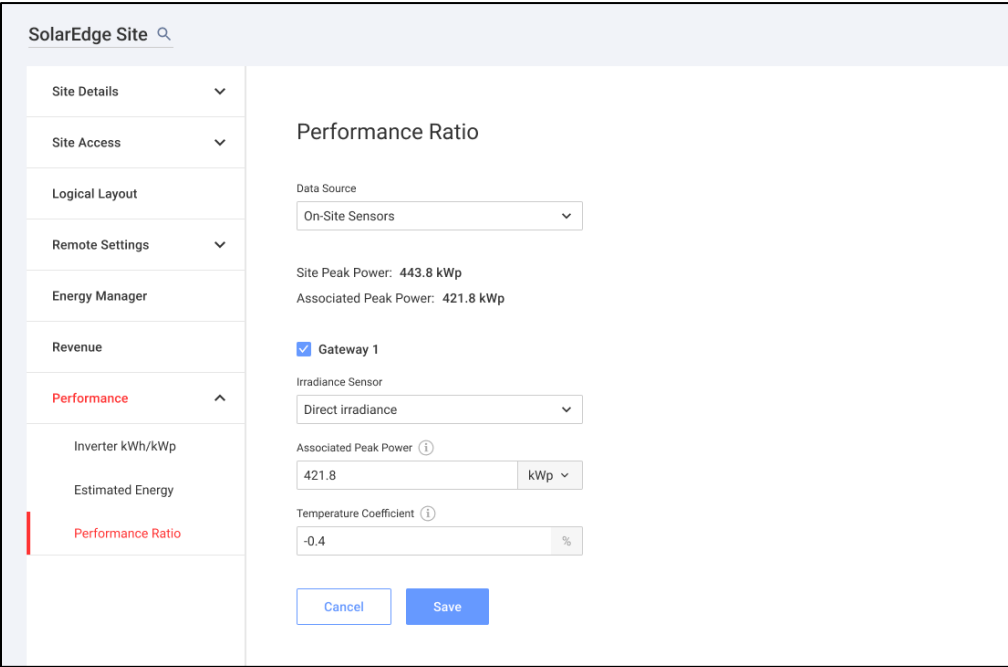

- 3. No campo Sensor de irradiação, verifique se a configuração do sensor de irradiância é a mesma que aparece no gateway.
- 4. No campo Potência-pico associada, insira o valor da potência-pico associada e selecione a unidade (Wp, kWp ou MWp).

Este valor passará a ser exibido no campo Potência-pico associada.

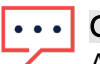

### OBS.

A soma dos valores de potência-pico associada dos gateways deve ser igual ao valor da potência-pico do sistema.

5. Se um sensor de temperatura do módulo estiver instalado no local e você desejar que o cálculo de PR aplique as suas leituras, insira o coeficiente de temperatura de potência do módulo (%P/°C) no campo Coeficiente de temperatura.

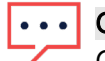

#### OBS.

O valor do coeficiente de temperatura deve ser negativo. Se você não tiver a ficha de dados do módulo, poderá usar -0,4 como valor padrão.

6. Clique em Salvar.

As configurações do seu sensor estão definidas.

7. No caso de várias orientações, como mais de um gateway, repita todas as etapas a cada gateway para incluir as medições de sensor no cálculo do PR.

## solaredge

## <span id="page-4-0"></span>PR de satélite como fonte de dados

Se você tiver adquirido um serviço de PR por satélite, use-o para calcular o valor de PR.

#### Para editar os dados de satélite:

- 1. Na lista suspensa Fonte de dados, selecione Dados de satélite. As informações Dados de satélite serão exibidas:
- Potência-pico CC do sistema: tirada das informações do sistema.
- **Potência-pico dos módulos**: a potência de todos os módulos instalados.

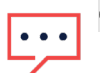

#### OBS.

Este número será usado para calcular o PR e será exibido após o ajuste das configurações do módulo. Para locais com várias orientações, a potência-pico total é a soma de todas as potências.

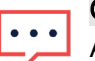

OBS.

A soma dos valores de potência-pico dos módulos deve ser igual ao valor da potência-pico do sistema.

- 2. No campo Data de início, selecione uma data de início para começar a exibir o Índice de Desempenho.
- 3. Na lista suspensa Tipo de instalação, selecione o tipo da sua instalação:
- **Independente**: estrutura com módulos no solo.
- Integrado no edifício: módulos integrados diretamente em um telhado ou fachada.
- **Montado no telhado**: módulos montados em telhados em determinados ângulos.

Uma tabela exibirá os detalhes dos módulos, incluindo número de módulos, otimizadores de potência, azimute, inclinação e produção de potência de cada tipo de módulo.

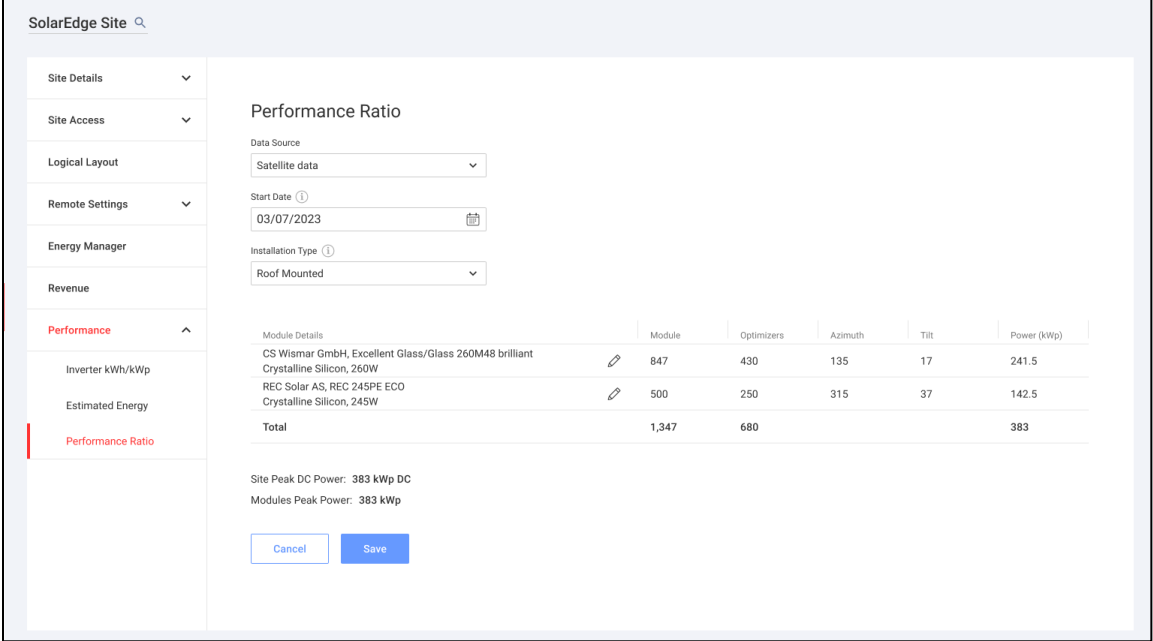

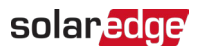

4. Para editar os Detalhes do módulo, clique em  $\ell$ . A janela pop-up Editar detalhes do módulo será exibida:

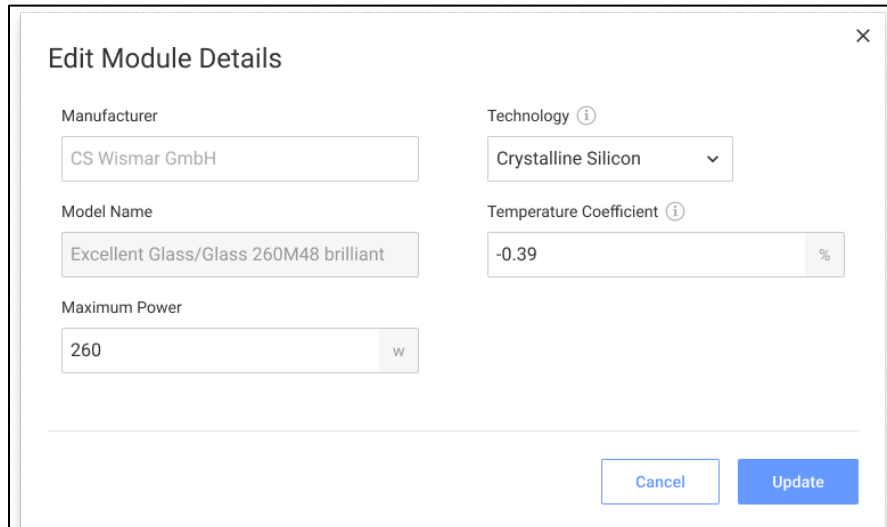

5. Nas opções do campo, insira as informações que deseja editar e clique em Atualizar.

#### 6. Clique em Salvar.

O gráfico Índice de Desempenho estará disponível no painel do sistema dentro de um dia útil.

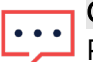

# OBS.

Para usar o recurso de PR de satélite, verifique se o seu sistema tem um layout físico publicado:

- 1. Para editar o layout físico, selecione a guia Layout e clique em  $\boxed{\&}$ .
- 2. Se não houver um layout físico, clique em Como usar o Editor de Layout do Sistema na [Plataforma de Monitoramento —](https://knowledge-center.solaredge.com/sites/kc/files/se-site-layout-editor-application-note-row.pdf) Nota técnica.

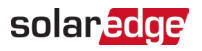

# <span id="page-6-0"></span>Ver PR

Para ver o PR do seu sistema na lista de sistemas:

- 1. Na Lista de sistemas, clique em
- 2. Assinale uma ou mais das caixas de seleção Índice de Desempenho.

As colunas de Índice de Desempenho são exibidas automaticamente na lista de sistemas.

Para ver o PR no painel do sistema:

1. Clique no Nome do sistema.

O painel do sistema será exibido. O valor de PR será exibido automaticamente no minipainel.

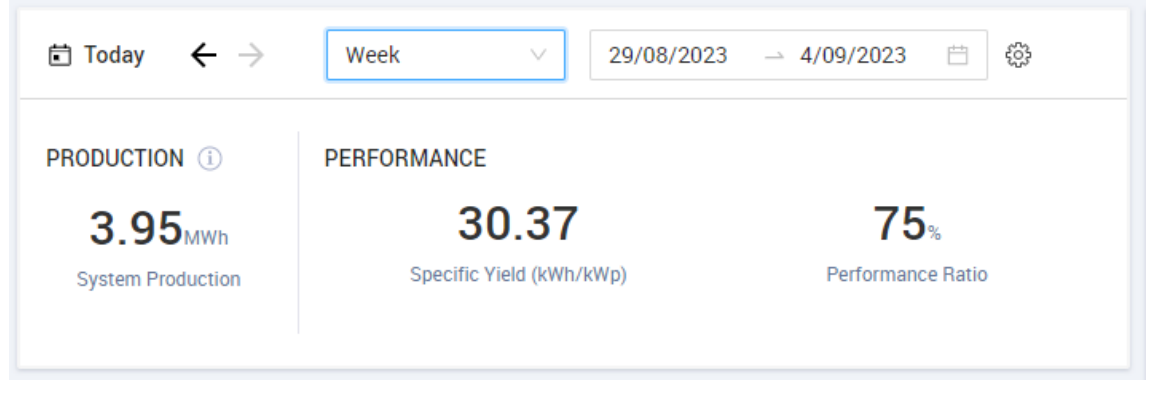

2. Selecione a duração pela qual você deseja exibir.

Por padrão, o painel exibe informações do dia atual e é atualizado automaticamente após a modificação do tempo.

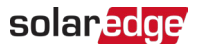

### <span id="page-7-0"></span>Apêndice A: Cálculo de PR

A relação entre a energia efetiva e a esperada é apresentada em percentagem e é calculada pelas seguintes fórmulas:

**Para um sistema fotovoltaico com orientação única:** 

 $PR = \frac{Energia\,produzida}{Energya\,esperada} = \frac{Energya\,produzida\, [Wh]}{\sum_{t}\left[ \, Irradiância\, [Wh] \,\times \frac{Potência-Pico\, [W]}{1000\, W/m^2} \right]}$ 

- A energia de produção é a medição da produção do sistema em kWh.
- A energia esperada é calculada multiplicando-se as leituras do sensor pela potência-pico (a produção nominal do sistema em STC).

Para um sistema fotovoltaico com várias orientações, você pode conectar um sensor de irradiância e um CCG a cada lado. Neste caso, o cálculo de PR será o seguinte:

 $\footnotesize \text{PR} = \frac{\text{Energia produzida}}{\text{Energia separada}} = \frac{\text{Energia produzida [Wh]}}{\sum_t \left\{\left[\text{ \textit{Irradiância [Wh]} \times \frac{\textit{Potência-Pico [W]} }{\sum_l \left\{\left[\textit{Irradiância [1mm]}\right] \times \frac{\textit{Potância [Wh]} }{\sum_l \left\{\left[\textit{Irradiância [1mm]}\right] \times \frac{\textit{I}}{\sum_l \left\{\left[\textit{Inradi Pico [W]}\right] \times \frac{\textit{I}}{\sum_l \left\{\left[\textit{Inradi Pico [W]}\right] \times \frac{\textit{I}}$ 

Se você usar um sensor de temperatura do módulo para aumentar a precisão do cálculo do PR, o PR será calculado da seguinte forma:

$$
PR = \frac{Energia produzida}{Energya esperada} = \frac{Energia produzida}{\sum_{t} \left[ \frac{Irradiância}{m^2} \right] \times \frac{Potência-Pico [W]}{1000 W/m^2} \times \left[ 1 + (\text{Temp } [^{\circ}C] - 25^{\circ}C) \times \text{Coefficiente de temp. } [\frac{96}{^{\circ}C}] \right]}
$$

- "Temp" é a medição do sensor de temperatura do módulo, em °C.
- "Coeficiente de temp." é o coeficiente de temperatura Pmpp do módulo, tirado da ficha de dados do módulo, e é sempre um valor negativo em %P/°C (ou %P/°K).

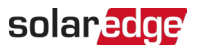

### <span id="page-8-0"></span>Apêndice B: Verificação de compatibilidade e atualização de software

Para usar os sensores, a versão do firmware do CCG deve ser 2.07XX ou posterior.

#### Para verificar a versão da CPU:

Pressione o botão Enter na tela até que a seguinte tela seja mostrada:

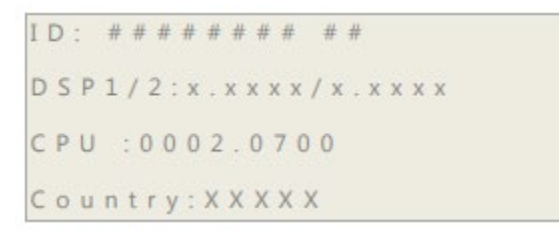

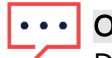

#### OBS.

Dispositivos SolarEdge com versões de firmware anteriores podem ser atualizados. Fale com o [Suporte SolarEdge](https://www.solaredge.com/service/support/cases?) para obter os arquivos e as instruções de atualização.